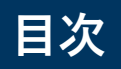

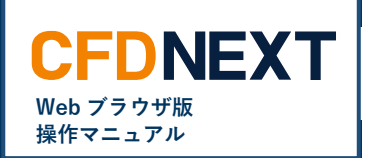

## ■ **はじめに**

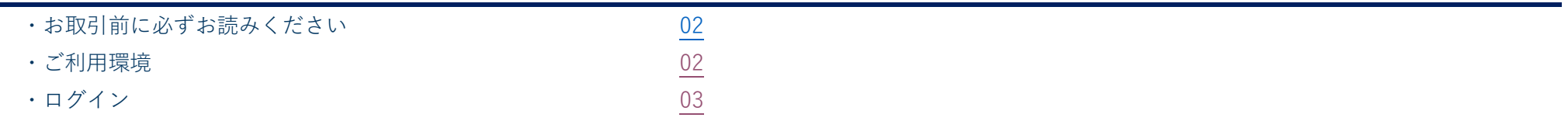

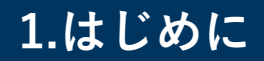

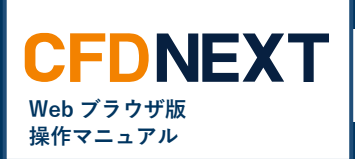

## <span id="page-1-0"></span>**1-1. 『CFD ネクスト』でお取引をされる前に、必ずお読みください**

## **※「両建」取引等の初期値設定の変更は、ご利用の取引ツール(チャネル)ごと、端末ごとにそれぞれ設定が必要です。** 初めての注文発注に際しては、必ず事前にご利用の取引ツールの初期値設定をご確認のうえ、必要に応じてご変更をお願いします。 お取引の際は、発注する前に、お客様の意図した設定・条件になっているか必ずご確認ください。

## <span id="page-1-1"></span>**1-2. ご利用環境**

『CFD ネクスト』Web ブラウザ版のご利用環境は、以下のページをご参照ください。

[Web [ブラウザ版](https://www.gaitame.com/service/cfd/tools/web/environment.html) ご利用環境]

※チャネルを問わず同時ログインに関しましては動作推奨環境外です。接続が切れる場合がありますのでご留意ください。 ※クイック入金は、金融機関の対応機種等により正常に終了しない場合があります。 ※お客様のご利用環境やその他の要因により正常に動作しない場合があります。

# **1.はじめに**

**■CFDネクストへのログイン手順**

<span id="page-2-0"></span>**1-3. ログイン**

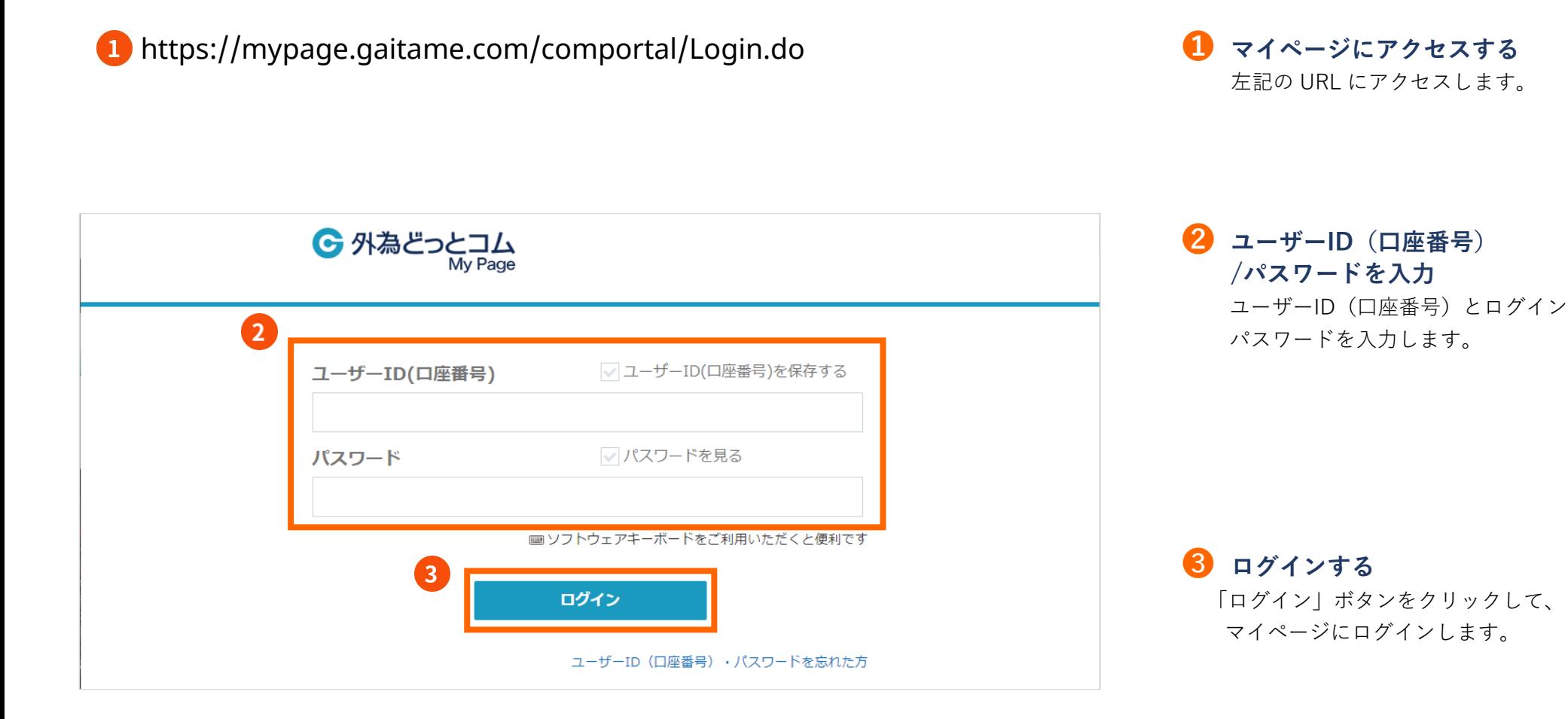

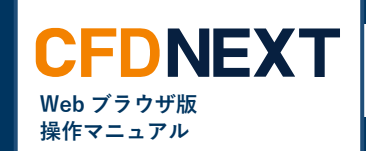

**1.はじめに**

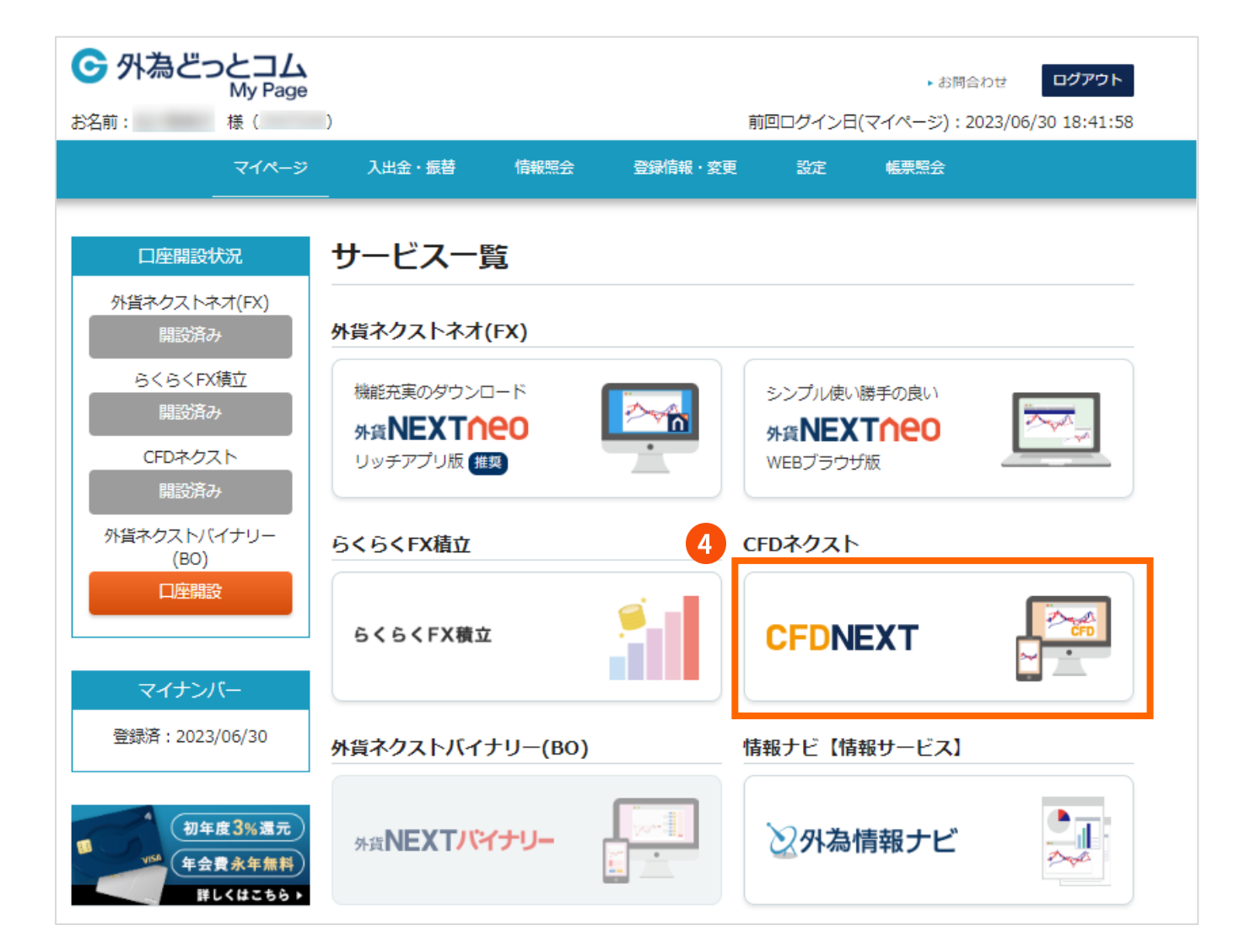

## **❹ CFD ネクストを開く**

 CFD ネクストのアイコンをクリック すると取引画面が別タブで起動しま す。

**Web ブラウザ版 操作マニュアル**

**CFDNEXT** 

#### **ご注意:**

**ご利用のブラウザでポップアップブロック の制限がかかっている場合、同制限を許可 したうえで、今一度、❹の操作をすること で、取引画面が表示できます。**

**1.はじめに**

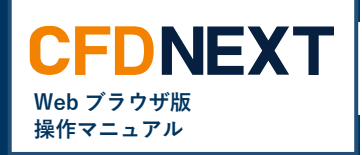

## **■セキュリティパスコード**

## セキュリティパスコード設定

店頭CFD保証金取引を行うには、セキュリティパスコードが必要です。

以下より、お取引に先駆けてセキュリティパスコードの登録をお願いします。 登録後、処理が完了するまでに1~2分かかる場合がございます。

セキュリティパスコードとは?

セキュリティパスコードの登録

なお、本画面を閉じてしまった場合でも、マイページよりいつでも設定を行うことが可能です。

閉じる

#### **※注意※**

### **❺セキュリティパスコード**

CFD ネクストでは、お取引の際にセキュ リティパスコードの入力が必要です。 左記のメッセージが表示された方は、セキ ュリティパスコードの登録をお願いしま す。